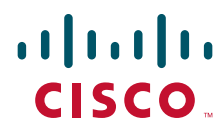

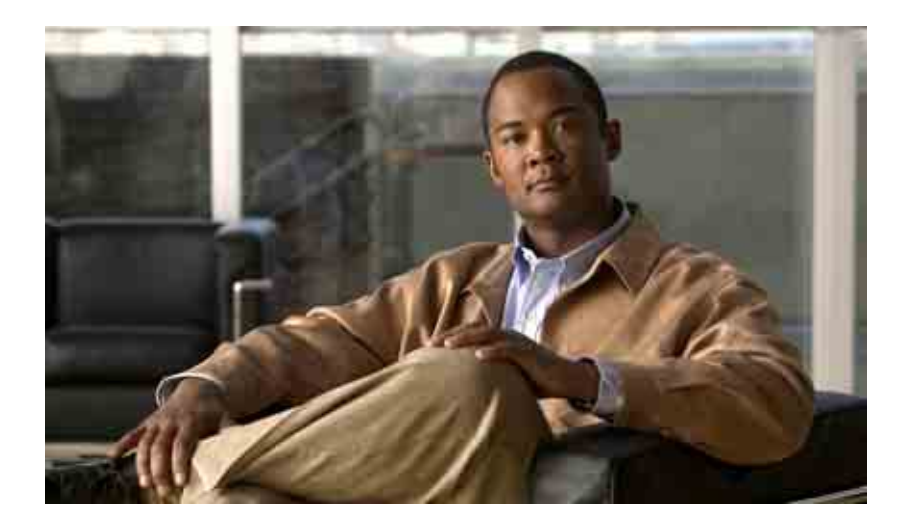

## 关于在电子邮件应用程序中访问 **Cisco Unity Connection** 语音留言的用户指南

版本 7.x 发行日期:2008 年 8 月 25 日

美洲总部

Cisco Systems, Inc. 170 West Tasman Drive San Jose, CA 95134-1706 USA <http://www.cisco.com> 电话:408 526-4000 800 553-NETS (6387) 传真:408 527-0883

文本部件号: OL-16851-01

THE SPECIFICATIONS AND INFORMATION REGARDING THE PRODUCTS IN THIS MANUAL ARE SUBJECT TO CHANGE WITHOUT NOTICE. ALL STATEMENTS, INFORMATION, AND RECOMMENDATIONS IN THIS MANUAL ARE BELIEVED TO BE ACCURATE BUT ARE PRESENTED WITHOUT WARRANTY OF ANY KIND, EXPRESS OR IMPLIED. USERS MUST TAKE FULL RESPONSIBILITY FOR THEIR APPLICATION OF ANY PRODUCTS.

THE SOFTWARE LICENSE AND LIMITED WARRANTY FOR THE ACCOMPANYING PRODUCT ARE SET FORTH IN THE INFORMATION PACKET THAT SHIPPED WITH THE PRODUCT AND ARE INCORPORATED HEREIN BY THIS REFERENCE. IF YOU ARE UNABLE TO LOCATE THE SOFTWARE LICENSE OR LIMITED WARRANTY, CONTACT YOUR CISCO REPRESENTATIVE FOR A COPY.

The Cisco implementation of TCP header compression is an adaptation of a program developed by the University of California, Berkeley (UCB) as part of UCB's public domain version of the UNIX operating system. All rights reserved. Copyright © 1981, Regents of the University of California.

NOTWITHSTANDING ANY OTHER WARRANTY HEREIN, ALL DOCUMENT FILES AND SOFTWARE OF THESE SUPPLIERS ARE PROVIDED "AS IS" WITH ALL FAULTS. CISCO AND THE ABOVE-NAMED SUPPLIERS DISCLAIM ALL WARRANTIES, EXPRESSED OR IMPLIED, INCLUDING, WITHOUT LIMITATION, THOSE OF MERCHANTABILITY, FITNESS FOR A PARTICULAR PURPOSE AND NONINFRINGEMENT OR ARISING FROM A COURSE OF DEALING, USAGE, OR TRADE PRACTICE.

IN NO EVENT SHALL CISCO OR ITS SUPPLIERS BE LIABLE FOR ANY INDIRECT, SPECIAL, CONSEQUENTIAL, OR INCIDENTAL DAMAGES, INCLUDING, WITHOUT LIMITATION, LOST PROFITS OR LOSS OR DAMAGE TO DATA ARISING OUT OF THE USE OR INABILITY TO USE THIS MANUAL, EVEN IF CISCO OR ITS SUPPLIERS HAVE BEEN ADVISED OF THE POSSIBILITY OF SUCH DAMAGES.

CCDE, CCENT, Cisco Eos, Cisco Lumin, Cisco Nexus, Cisco StadiumVision, the Cisco logo, DCE, and Welcome to the Human Network are trademarks; Changing the Way We Work, Live, Play, and Learn is a service mark; and Access Registrar, Aironet, AsyncOS, Bringing the Meeting To You, Catalyst, CCDA, CCDP, CCIE, CCIP, CCNA, CCNP, CCSP, CCVP, Cisco, the Cisco Certified Internetwork Expert logo, Cisco IOS, Cisco Press, Cisco Systems, Cisco Systems Capital, the Cisco Systems logo, Cisco Unity, Collaboration Without Limitation, EtherFast, EtherSwitch, Event Center, Fast Step, Follow Me Browsing, FormShare, GigaDrive, HomeLink, Internet Quotient, IOS, iPhone, iQ Expertise, the iQ logo, iQ Net Readiness Scorecard, iQuick Study, IronPort, the IronPort logo, LightStream, Linksys, MediaTone, MeetingPlace, MGX, Networkers, Networking Academy, Network Registrar, PCNow, PIX, PowerPanels, ProConnect, ScriptShare, SenderBase, SMARTnet, Spectrum Expert, StackWise, The Fastest Way to Increase Your Internet Quotient, TransPath, WebEx, and the WebEx logo are registered trademarks of Cisco Systems, Inc. and/or its affiliates in the United States and certain other countries.

All other trademarks mentioned in this document or Website are the property of their respective owners. The use of the word partner does not imply a partnership relationship between Cisco and any other company. (0805R)

Any Internet Protocol (IP) addresses used in this document are not intended to be actual addresses. Any examples, command display output, and figures included in the document are shown for illustrative purposes only. Any use of actual IP addresses in illustrative content is unintentional and coincidental.

*User Guide for Accessing Cisco Unity Connection Voice Messages in an E-Mail Application (Release 7.x)* © 2008 Cisco Systems, Inc. All rights reserved.

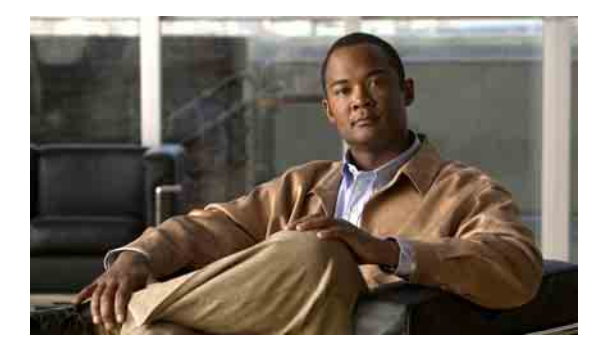

目录

### 关于 **[ViewMail for Outlook](#page-4-0) 1**

### 在 **[ViewMail for Outlook](#page-6-0)** 中使用 **Media Master 3**

关于 [Media Master](#page-6-1) **3**

[在录音中使用声音文件](#page-6-2) **3**

使用 Media Master [更改录音和播放设备](#page-7-0) **4**

[当播放设备为计算机扬声器时更改留言播放音量](#page-8-0) **5**

[当播放设备为计算机扬声器时更改留言播放速度](#page-8-1) **5**

Media Master [键盘快捷方式](#page-9-0) **6**

## 使用 **[ViewMail for Outlook](#page-10-0)** 管理留言 **7**

[传送语音留言](#page-10-1) **7** [听取留言](#page-11-0) **8** [回复留言](#page-11-1) **8** [转发语音留言](#page-12-0) **9** [管理删除的留言](#page-12-1) **9**

## 更改 **[ViewMail for Outlook](#page-14-0)** 的设置 **11**

[更改向您通知新语音留言的声音](#page-14-1) **11** [更改自动语音留言播放设置](#page-15-0) **12** [更改已发送语音留言的保存首选项](#page-15-1) **12** [更改录音和播放设备](#page-15-2) **12** [配置您的安全留言设置](#page-16-0) **13** 更改您的 IMAP [帐户设置](#page-17-0) **14** 在 ViewMail [中更新密码以匹配您的](#page-17-1) Cisco PCA 密码 **14**

### [在电子邮件应用程序中管理](#page-18-0) **Cisco Unity Connection** 语音留言 **15**

[关于使用电子邮件应用程序管理语音留言](#page-18-1) **15** [从电子邮件应用程序传送语音留言](#page-18-2) **15**

[在电子邮件应用程序中听取语音留言](#page-19-0) **16**

[在电子邮件应用程序中删除语音留言](#page-19-1) **16**

[更新您的电子邮件应用程序密码以匹配您的](#page-19-2) Cisco PCA 密码 **16**

### [管理您的信箱容量](#page-20-0) **17**

[关于信箱容量](#page-20-1) **17**

[信箱快速变满的原因](#page-20-2) **17**

[可能未实施留言保留策略](#page-20-3) **17**

["已删除项"和"传送失败回执"均会被计入信箱的总容量](#page-21-0) **18** [转发留言之后,原始留言大小将会计入总留言大小](#page-21-1) **18**

[管理信箱容量的技巧](#page-21-2) **18**

[索引](#page-22-0)

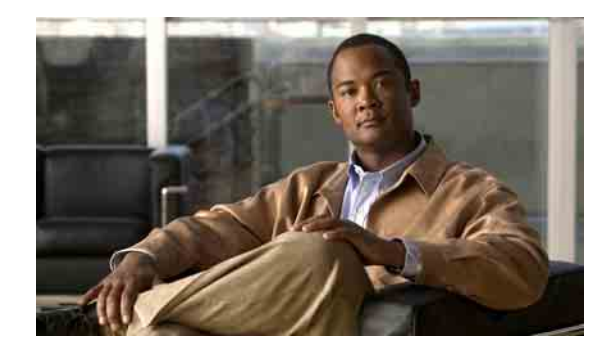

# <span id="page-4-0"></span>关于 **ViewMail for Outlook**

<span id="page-4-1"></span>Cisco Unity Connection ViewMail for Microsoft Outlook 可让您发送、收听和管理来自 Outlook 的语 音留言。在 ViewMail 窗体中可以使用 Media Master 上的控件来播放和录制语音留言。 您可以使用 ViewMail 将语音留言发送给其他用户、非 Connection 用户和公共分发名单。 您不能在 Outlook 的预览窗格中使用 ViewMail。要使用 ViewMail,必须打开留言。 您可以将 ViewMail 设置更改为:

- 选择向您通知新语音留言的声音。
- 设置 Outlook 文件夹中的已发送语音留言的保存首选项。
- 设置自动播放,以便您一打开语音留言即开始播放。

### <span id="page-4-2"></span>访问 **ViewMail** 帮助

- 步骤 **1** 在 Outlook 的"帮助"功能表中,单击 **ViewMail** 帮助主题。
- 步骤 **2** 单击左窗格中的主题链接。

### 关于在电子邮件应用程序中访问 **Cisco Unity Connection** 语音留言的用户指南(版本 **7.x** )

 $\overline{\phantom{a}}$ 

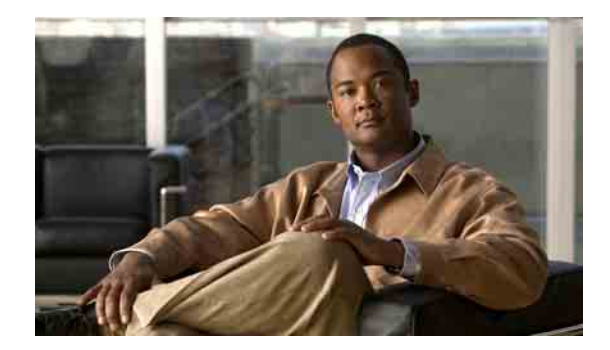

# <span id="page-6-0"></span>在 **ViewMail for Outlook** 中使用 **Media Master**

- 第 3 [页上的"关于](#page-6-1) Media Master"
- 第 3 [页上的"在录音中使用声音文件"](#page-6-2)
- 第 4 页上的"使用 Media Master [更改录音和播放设备"](#page-7-0)
- 第 5 [页上的"当播放设备为计算机扬声器时更改留言播放音量"](#page-8-0)
- 第 5 [页上的"当播放设备为计算机扬声器时更改留言播放速度"](#page-8-1)
- 第 6 页上的"Media Master [键盘快捷方式"](#page-9-0)

# <span id="page-6-1"></span>关于 **Media Master**

<span id="page-6-4"></span>Media Master 显示在留言中, 您可以使用 ViewMail for Outlook 来进行管理。单击 Media Master 控件 可以录制和播放留言。

使用 ViewMail 时,还可以使用 Media Master 来更改录音和播放设备, 以及更改留言的播放音量和 播放速度。

对 Media Master 设置的更新是按单个计算机、单个用户进行保存的。如果您还使用其他计算机(例 如, 家里的计算机)访问 Media Master, 则需要同时在该计算上更新 Media Master 设置。

## <span id="page-6-2"></span>在录音中使用声音文件

<span id="page-6-3"></span>"选项"功能表(Media Master 中的第一个按钮,显示为向下箭头)可让您在录音中使用其他声音 (WAV) 文件。可以使用以下声音文件选项:

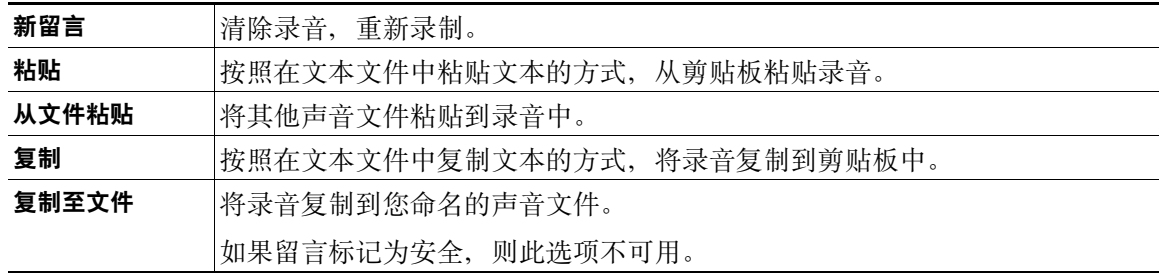

# <span id="page-7-0"></span>使用 **Media Master** 更改录音和播放设备

<span id="page-7-1"></span>可以选择在使用 ViewMail 时用于录音和播放留言的设备:

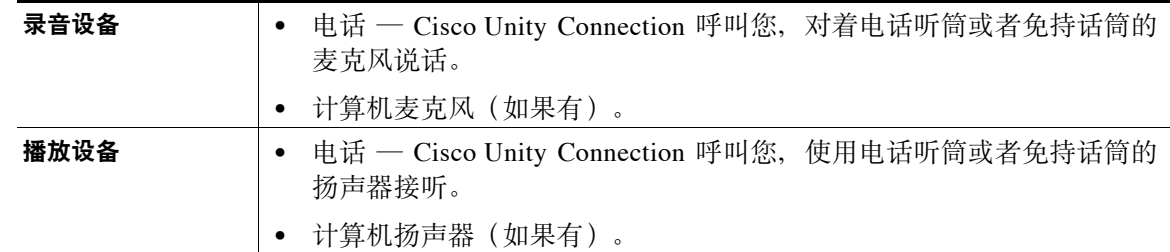

 $\boldsymbol{\varphi}$ 

提示 电话能够提供最佳的录音效果。

#### 使用 **Media Master** 更改录音或播放设备

- 步骤 **1** 在包含语音留言的 Outlook 文件夹中,打开留言。
- 步骤 **2** 在 Media Master 的"选项"功能表(第一个按钮,向下箭头)中,单击播放设备或者录音设备,从 列表中选择要使用的设备。
- 步骤 **3** 如果选择电话作为设备,请确认电话信息是否正确:
	- **a.** 在"选项"功能表中,单击选项。
	- **b.** 在"Cisco Unity Connection 服务器选项"对话框的"Cisco Unity Connection 服务器名称"框中 输入 Connection 服务器名称。(如果您不知道服务器名称,请联系您的 Connection 管理员。)
	- **c.** 在"用户名"框中输入您的 Connection 用户名。
	- **d.** 在"密码"框中输入您的 Cisco PCA 密码。
	- **e.** 如果您希望 ViewMail 记住您的密码以便每次启动 Outlook 时不必再次输入密码,请选中记住密 码复选框。
	- **f.** 如果您的公司使用的是代理服务器,请在"代理服务器地址"框中输入代理服务器的 IP 地址。
	- **g.** 如果您的公司使用的是代理服务器,请在"代理服务器端口"框中输入 ViewMail 连接至代理 服务器所必需的服务器端口号。
	- **h.** 如果您的 Connection 管理员要求您选中验证 **HTTPS** 证书复选框,请照做。否则,不用选中它。
	- **i.** 在"分机"框中输入您的分机。
	- **j.** 单击确定。
- 步骤 **4** 单击关闭以关闭留言。

# <span id="page-8-0"></span>当播放设备为计算机扬声器时更改留言播放音量

<span id="page-8-3"></span>本节的步骤介绍了在 Media Master 的播放设备设置为计算机扬声器时, 如何更改 ViewMail 播放所 有留言时的音量。

当播放设备为计算机扬声器时更改留言播放音量

- 步骤 **1** 在包含语音留言的 Outlook 文件夹中,打开留言。
- 步骤 2 在 Media Master 中,单击并拖动音量控件滑块以减小或提高播放音量。
- 步骤 **3** 单击播放以播放留言,该操作将保存通过计算机扬声器所收听留言的音量设置。
- 步骤 **4** 单击关闭以关闭语音留言。

## <span id="page-8-1"></span>当播放设备为计算机扬声器时更改留言播放速度

<span id="page-8-2"></span>本节的步骤介绍了在 Media Master 的播放设备设置为计算机扬声器时, 如何更改 ViewMail 播放所 有留言时的速度。

### 当播放设备为计算机扬声器时更改留言播放速度

- 步骤 **1** 在包含语音留言的 Outlook 文件夹中,打开留言。
- **步骤 2** 在 Media Master 中, 单击并拖动速度控件滑块以降低或提高播放速度。
- 步骤 **3** 单击播放以播放留言,该操作将保存通过计算机扬声器所收听留言的速度设置。
- 步骤 **4** 单击关闭以关闭语音留言。

# <span id="page-9-1"></span><span id="page-9-0"></span>**Media Master** 键盘快捷方式

<span id="page-9-2"></span>[表格](#page-9-1) 1 列出了在 ViewMail 中使用 Media Master 时的可用键盘快捷方式。

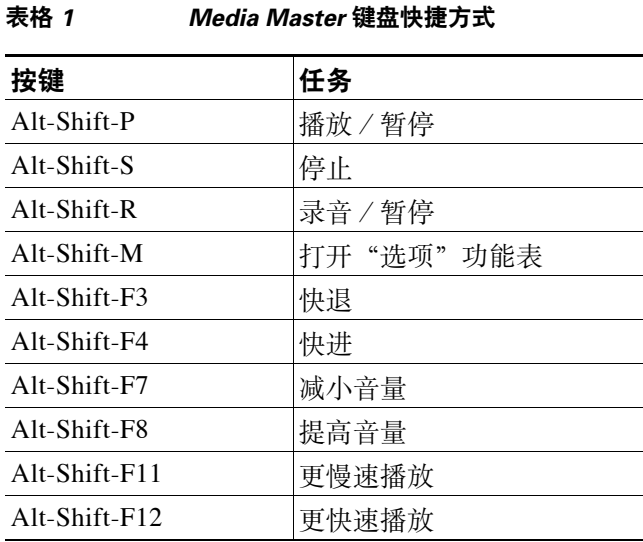

您也可以使用键盘来选择"选项"功能表上的选项。"选项"功能表上的各个选项都对应一个带下 划线的字母,在键盘上按这些字母即可选择相应的选项。

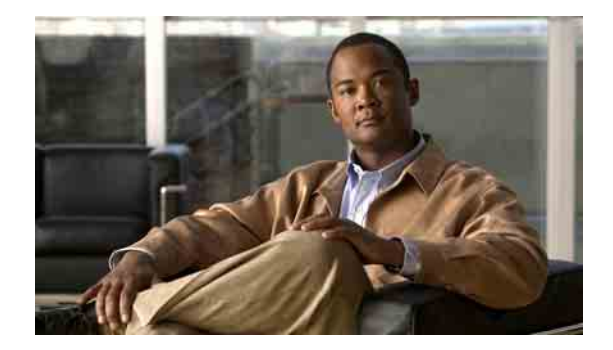

# <span id="page-10-0"></span>使用 **ViewMail for Outlook** 管理留言

- 第 7 [页上的"传送语音留言"](#page-10-1)
- 第 8 [页上的"听取留言"](#page-11-0)
- 第 8 [页上的"回复留言"](#page-11-1)
- 第 9 [页上的"转发语音留言"](#page-12-0)
- 第 9 [页上的"管理删除的留言"](#page-12-1)

# <span id="page-10-1"></span>传送语音留言

<span id="page-10-2"></span>您可以传送语音留言并录制 Outlook 留言的回复。您可以向用户、公共分发名单以及电子邮件地址 传送、回复和转发留言。

如果您的组织有多个办公地点,您可以向另一地点的用户传送和回复留言。详情请咨询您的管理员。

 $\overline{\mathscr{C}}$ 

注意 当您的 Cisco Unity Connection 信箱超出容量限制时,可能无法传送留言。(请参阅第 17 [页的"管](#page-20-4) [理您的信箱容量"部分](#page-20-4)。)

### 传送语音留言

步骤 1 在 Outlook 收件箱的 Outlook 工具栏上, 单击新建语音留言图标。

或者

在"操作"功能表上,单击新建语音邮件。

步骤 **2** 输入 Connection 用户名或电子邮件地址以及主题。

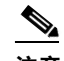

注意 传送给电子邮件地址的留言将作为电子邮件的声音附件 (WAV) 文件传送。

- 步骤 3 在 Media Master 上,单击录音(圆圈)并录制留言。
- 步骤 **4** 完成录音后,单击停止(正方形)。
- 步骤 **5** 添加适当的文本和附件。
- 步骤 **6** 单击发送。

**OL-16851-01**

# <span id="page-11-0"></span>听取留言

<span id="page-11-3"></span>您可以听取 Outlook 中的语音留言和回执。语音留言和回执保存在电子邮件中独立的 Outlook 文件 夹内。

一旦您打开新留言,该留言即会被保存直至您将其删除。请向您的管理员咨询 Connection 是否已设 为实施留言保留策略。如果已设置,请询问管理员留言在系统中保存多久之后才会被永久性删除。 Connection 不会向您提示系统是否实施留言保留策略,也不会在依照策略永久性删除留言之前发出 警告。

<span id="page-11-4"></span>在"发件人"字段中的信息可标示出发件人。该字段包含 Connection 用户的姓名;如果留言不是 Connection 用户所发或留言之前用户未登录 Connection, 则该字段将包含"Unity Connection 留言系 统"。如果提供了来电者的电话号码, "主题"字段将显示该号码。

您可能会在包含语音留言的 Outlook 文件夹中看见其他类型的留言(例如,传真留言),具体取决 于您系统的设置方式。

### 听取留言

步骤 **1** 在包含语音留言的 Outlook 文件夹中,双击留言以将其打开。

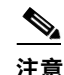

注意 您不能在 Outlook 的预览窗格中听取留言。

- 步骤 **2** 在已打开的语音留言的 Media Master 上,单击播放(右向箭头)播放留言。
- 步骤 **3** 在留言中,用留言工具栏上的按钮来管理留言,方式与您处理电子邮件的方式相同。

## <span id="page-11-1"></span>回复留言

<span id="page-11-2"></span>按照此处介绍的步骤录制回复,以回复语音留言或回复电子邮件。您可以仅回复发件人,也可以添 加其他收件人。

如果留言来自"Unity Connection 留言系统",则表明来电者不是 Connection 用户或者留言时没有 登录。您无法回复来自此类来电者的留言。

#### 回复留言

步骤 **1** 在打开的语音留言中,单击回复。

或者

在打开的电子邮件的"操作"功能表上,单击用语音回复。

- 步骤 2 在 Media Master 上,单击录音(圆圈)。
- 步骤 **3** 完成录音后,单击停止(正方形)。
- 步骤 **4** 添加适当的文本和附件。
- 步骤 **5** 单击发送。

## <span id="page-12-0"></span>转发语音留言

<span id="page-12-3"></span>按照此处介绍的步骤按原样转发语音留言,或录制在转发的语音留言或电子邮件之前播放的简介。

#### 转发语音留言

步骤 1 在打开的语音留言中,单击转发。

或者

在打开的电子邮件的"操作"功能表上,单击用语音转发。

- 步骤 **2** 输入收件人姓名。
- 步骤 3 在 Media Master 上,单击录音(圆圈)并录制简介。
- 步骤 **4** 完成录音后,单击停止(正方形)。
- 步骤 **5** 添加适当的文本和附件。
- 步骤 **6** 单击发送。

# <span id="page-12-1"></span>管理删除的留言

<span id="page-12-2"></span>您可以按照删除电子邮件的方式从包含语音留言的 Outlook 文件夹中删除留言。但是,语音留言删除 后将显示为灰色删除线文字。删除后的语音留言仍保留在语音留言文件夹中,直到 Cisco Unity Connection 将其清除。

Connection 可能会在删除的留言达到某个时限后自动将它们清除。请向您的管理员咨询留言保留多 久后就会被永久性删除。了解到此信息之后,您就能提前对重要留言进行存档或移动。

 $\boldsymbol{\varOmega}$ 

**提示** 要在删除语音留言前对其进行存档,请使用 Media Master"选项"功能表上的"复制至文件"选项。

<span id="page-12-4"></span>您也可以手动清除已删除的留言。

### 手动清除已删除的留言

在包含语音留言的 Outlook 文件夹的"编辑"功能表中,单击清除已删除的留言。

 $\overline{\phantom{a}}$ 

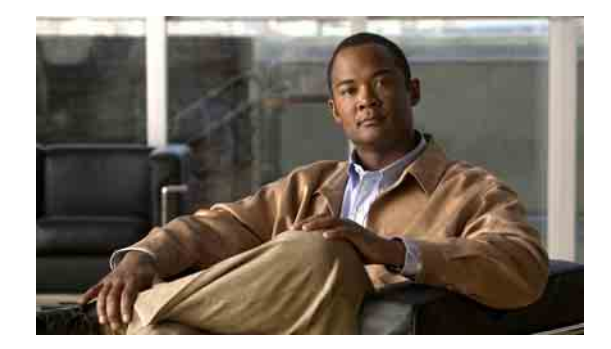

# <span id="page-14-0"></span>更改 **ViewMail for Outlook** 的设置

- 第 11 [页上的"更改向您通知新语音留言的声音"](#page-14-1)
- 第 12 [页上的"更改自动语音留言播放设置"](#page-15-0)
- 第 12 [页上的"更改已发送语音留言的保存首选项"](#page-15-1)
- 第 12 [页上的"更改录音和播放设备"](#page-15-2)
- 第 13 [页上的"配置您的安全留言设置"](#page-16-0)
- 第 14 [页上的"更改您的](#page-17-0) IMAP 帐户设置"
- 第 14 页上的"在 ViewMail [中更新密码以匹配您的](#page-17-1) Cisco PCA 密码"

## <span id="page-14-1"></span>更改向您通知新语音留言的声音

<span id="page-14-2"></span>您可以选择当存储语音留言的 Outlook 文件夹中收到语音留言之后计算机以何种声音通知您。只有 当您的计算机有多媒体扬声器时,该选项才可用。

### 更改向您通知新语音留言的声音

- 步骤 **1** 在 Outlook"工具"功能表中,单击 **ViewMail** 选项。
- 步骤 **2** 在"ViewMail 选项"对话框中,单击通知选项卡。
- 步骤 **3** 选择您的通知选项。 要预览某个选项的声音,请单击扬声器图标。
- 步骤 **4** 如果适用,请更改选项的默认声音:
	- **a.** 单击浏览按钮。
	- **b.** 在 "浏览文件"对话框中,选择一个声音 (WAV) 文件,然后单击打开。
- 步骤 **5** "ViewMail 选项"对话框再次出现后,单击确定保存您的更改。

# <span id="page-15-0"></span>更改自动语音留言播放设置

<span id="page-15-5"></span>通过设置自动播放功能,存储语音留言的 Outlook 文件夹中的语音留言会在打开时立即开始播放。 如果不设置自动播放功能,则需要使用 Media Master 播放语音留言。

### 更改自动语音留言播放设置

- 步骤 **1** 在 Outlook"工具"功能表中,单击 **ViewMail** 选项。
- 步骤 **2** 单击常规选项卡。
- 步骤 **3** 选中或取消选中自动播放语音复选框。
- 步骤 **4** 单击确定。

## <span id="page-15-1"></span>更改已发送语音留言的保存首选项

<span id="page-15-4"></span>如果您将 Outlook 配置为将已发送留言的副本保存到"已发送邮件"文件夹中,则系统也会保存使 用 ViewMail 发送的语音留言的副本。为节省您的硬盘空间,您可以将 ViewMail 设置为仅保存留言 标题,而不保存留言录音。(留言标题包含留言收件人、留言发送时间、主题、重要程度、机密性 及大小。)

#### 仅保存语音留言标题

- 步骤 **1** 在 Outlook"工具"功能表中,单击 **ViewMail** 选项。
- 步骤 **2** 单击常规选项卡。
- 步骤 3 选中仅将邮件标题保存在"已发送邮件"文件夹中复选框。
- 步骤 **4** 单击确定。

# <span id="page-15-2"></span>更改录音和播放设备

#### <span id="page-15-3"></span>更改录音或播放设备

- 步骤 **1** 在 Outlook"工具"功能表中,单击 **ViewMail** 选项。
- 步骤 **2** 单击录音或播放选项卡。
- 步骤 **3** 在设备列表中,选择要使用的设备。
- 步骤 **4** 如果未选择电话作为播放或录音设备,请跳到[步骤](#page-16-1) 13。 如果已选择电话作为播放或录音设备,请单击服务器选项卡。
- 步骤 **5** 在 **Cisco Unity Connection** 服务器名称框中输入 Connection 服务器的名称。(如果您不知道服务器 名称,请联系您的 Connection 管理员。)
- 步骤 **6** 在用户名框中输入您的 Connection 用户名。
- 步骤 **7** 在密码框中输入您的 Cisco PCA 密码。
- 步骤 **8** 如果您希望 ViewMail 记住您的密码以便每次启动 Outlook 时不必再次输入密码,请选中记住密码复 选框。
- 步骤 **9** 如果您的公司使用的是代理服务器,请在代理服务器地址框中输入代理服务器的 IP 地址。
- 步骤 **10** 如果您的公司使用的是代理服务器,请在代理服务器端口框中输入 ViewMail 连接至代理服务器所 必需的服务器端口号。
- 步骤 **11** 如果您的 Connection 管理员要求您选中验证 **HTTPS** 证书复选框,请照做。否则,不用选中它。
- 步骤 **12** 在分机框中输入您的分机。
- <span id="page-16-1"></span>步骤 **13** 单击确定。

## <span id="page-16-0"></span>配置您的安全留言设置

<span id="page-16-2"></span>如果 Cisco Unity Connection 配置为将留言标记为安全, 则必须配置 Outlook, 以便能与 Connection 服 务器进行安全通信。

#### 配置您的安全留言设置

- 步骤 **1** 在 Outlook"工具"功能表中,单击 **ViewMail** 选项。
- 步骤 **2** 单击服务器选项卡。
- 步骤 **3** 在 **Cisco Unity Connection** 服务器名称框中输入 Connection 服务器的名称。(如果您不知道服务器名 称,请联系您的 Connection 管理员。)
- 步骤 **4** 在用户名框中输入您的 Connection 用户名。
- 步骤 **5** 在密码框中输入您的 Cisco PCA 密码。
- 步骤 **6** 如果您希望 ViewMail 记住您的密码以便每次启动 Outlook 时不必再次输入密码,请选中记住密码复 选框。
- 步骤 **7** 如果您的公司使用的是代理服务器,请在代理服务器地址框中输入代理服务器的 IP 地址。
- 步骤 **8** 如果您的公司使用的是代理服务器,请在代理服务器端口框中输入 ViewMail 连接至代理服务器所 必需的服务器端口号。
- 步骤 **9** 如果您的 Connection 管理员要求您选中验证 **HTTPS** 证书复选框,请照做。否则,不用选中它。
- 步骤 **10** 单击确定。

Г

# <span id="page-17-0"></span>更改您的 **IMAP** 帐户设置

<span id="page-17-3"></span>如果您在 Outlook 中配置了不止一个 IMAP 帐户, 则需要指定与 Cisco Unity Connection 关联的那个 帐户。

### 更改您的 **IMAP** 帐户设置

- 步骤 **1** 在 Outlook"工具"功能表中,单击 **ViewMail** 选项。
- 步骤 **2** 单击帐户选项卡。
- 步骤 **3** 在"选择用于访问 Cisco Unity Connection 的帐户"列表中,选择用于访问 Connection 的 IMAP 帐户。
- 步骤 **4** 单击确定。

## <span id="page-17-1"></span>在 **ViewMail** 中更新密码以匹配您的 **Cisco PCA** 密码

<span id="page-17-2"></span>ViewMail 使用您的 Cisco Unity Connection 用户名和 Cisco PCA 密码来访问您的 Connection 帐户以检 索语音留言。如果您在 Cisco Unity Assistant web 工具中更改了 Cisco PCA 密码, 则必须在 ViewMail 中更新该密码。这样做可以确保 ViewMail 能继续访问您的 Connection 帐户。

如果您在 ViewMail 中发送或接收语音留言时遇到问题,请参考以下技巧:

- 如果 Microsoft Outlook 提示您输入密码但又不接受该密码,则表示您的 Cisco PCA 密码可能已 经过期或更改,或者已被锁定。请首先在 Cisco Unity Assistant 中更改 Cisco PCA 密码, 然后在 ViewMail 中更新该密码。
- 如果您使用电话在 ViewMail 中播放或录制留言时遇到错误,则表示您的 Cisco PCA 密码可能已 经过期或更改,或者已被锁定。请首先在 Cisco Unity Assistant 中更改 Cisco PCA 密码, 然后在 ViewMail 中更新该密码。
- 如果您在播放或录制安全留言时遇到错误,则表示您的 Cisco PCA 密码可能已经过期或更改, 或者已被锁定。请首先在 Cisco Unity Assistant 中更改 Cisco PCA 密码,然后在 ViewMail 中更新 该密码。

#### 在 **ViewMail** 中更新密码以匹配您的 **Cisco PCA** 密码

- 步骤 **1** 在 Outlook"工具"功能表中,单击 **ViewMail** 选项。
- 步骤 **2** 单击服务器选项卡。
- 步骤 **3** 在密码框中输入已在 Cisco Unity Assistant 中更改的 Cisco PCA 新密码。
- 步骤 **4** 单击确定。
- 步骤 **5** 在 Outlook"工具"功能表中,单击电子邮件帐户。
- 步骤 **6** 选择查看或更改现有电子邮件帐户,然后单击下一步。
- 步骤 7 选择用于访问 Cisco Unity Connection 的 IMAP 帐户,然后单击**更改**。
- 步骤 **8** 在密码框中输入已在 Cisco Unity Assistant 中更改的 Cisco PCA 新密码。
- 步骤 9 单击下一步, 然后单击完成。

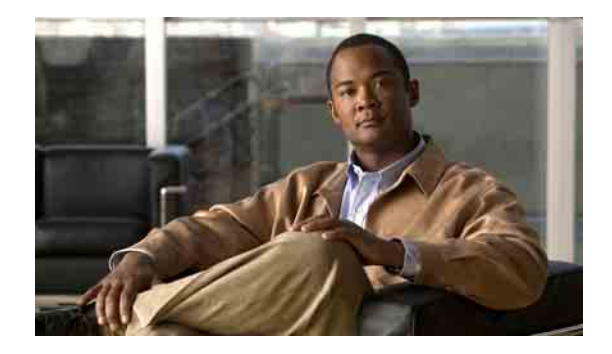

# <span id="page-18-0"></span>在电子邮件应用程序中管理 **Cisco Unity Connection** 语音留言

- 第 15 [页上的"关于使用电子邮件应用程序管理语音留言"](#page-18-1)
- 第 15 [页上的"从电子邮件应用程序传送语音留言"](#page-18-2)
- 第 16 [页上的"在电子邮件应用程序中听取语音留言"](#page-19-0)
- 第 16 [页上的"在电子邮件应用程序中删除语音留言"](#page-19-1)
- 第 16 [页上的"更新您的电子邮件应用程序密码以匹配您的](#page-19-2) Cisco PCA 密码"

# <span id="page-18-1"></span>关于使用电子邮件应用程序管理语音留言

<span id="page-18-3"></span>利用 Cisco Unity Connection, 您可以在电子邮件应用程序中访问语音留言和回执。

语言留言的具体位置取决于电子邮件应用程序,但通常语音留言在电子邮件应用程序中使用一个独 立的文件夹。留言中将包含录音的 WAV 附件。打开附件后,即可播放语音留言。

您可能会在包含语音留言的文件夹中看见其他类型的留言(例如,传真留言),具体取决于您系统 的设置方式。

# <span id="page-18-2"></span>从电子邮件应用程序传送语音留言

<span id="page-18-4"></span>您不能在电子邮件应用程序中录制语音留言或回复语音留言。

您只能以文本方式回复语音留言。您可以转发语音留言,但如果要添加简介,该简介也仅能采用文 本方式。

视 Connection 系统的设置方式而定,您可能无法向非 Connection 用户回复或转发留言。在这种情况 下,您将收到传送失败回执 (NDR)。

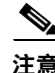

注意 当您的 Cisco Unity Connection 信箱超出容量限制时,可能无法传送留言。(请参阅第 17 [页的"管](#page-20-4) [理您的信箱容量"部分](#page-20-4)。)

# <span id="page-19-0"></span>在电子邮件应用程序中听取语音留言

<span id="page-19-5"></span>语音留言和回执一般保存在电子邮件应用程序的独立文件夹中。留言中将包含录音的 WAV 附件。 打开附件后,即可播放语音留言。

当收到新的语音留言时,电子邮件应用程序可以像收到新的电子邮件一样通知您。

留言的"发件人"字段将包含 Connection 用户的姓名;如果留言不是 Connection 用户所发或留言之前 用户未登录系统,则该字段将包含"Unity Connection 留言系统"。如果提供了来电者的电话号码, "主题"字段将显示该号码。

# <span id="page-19-1"></span>在电子邮件应用程序中删除语音留言

<span id="page-19-4"></span>您可以在电子邮件应用程序中删除语音留言,方法与删除电子邮件一样。视 Connection 的设置方式 而定,您还可以从电子邮件应用程序中检索已删除的留言来进行收听、将它们恢复至文件夹或永久 删除。

对于某些电子邮件应用程序, 您可能需要定期清除"已删除的留言"文件夹以彻底删除语音留言。 请咨询您的 Connection 管理员,确定此步骤是否适用于您的电子邮件应用程序。

# <span id="page-19-2"></span>更新您的电子邮件应用程序密码以匹配您的 **Cisco PCA** 密码

<span id="page-19-3"></span>您的电子邮件应用程序使用您的 Connection 用户名和 Cisco PCA 密码来访问您的 Connection 帐户以 检索语音留言。当您在 Cisco Unity Assistant web 工具中更改了您的 Cisco PCA 密码后,必须更新电 子邮件应用程序中的密码。这样可确保电子邮件应用程序能继续访问您的 Connection 帐户。

如果电子邮件应用程序提示您输入密码但又不接受该密码,则表示您的 Cisco PCA 密码可能已经过 期或更改,或者已被锁定。先在 Cisco Unity Assistant 中更改您的 Cisco PCA 密码, 然后在电子邮件 应用程序中进行更新。

有关更新您的特定电子邮件应用程序密码的信息,请与您的 Connection 管理员联系。

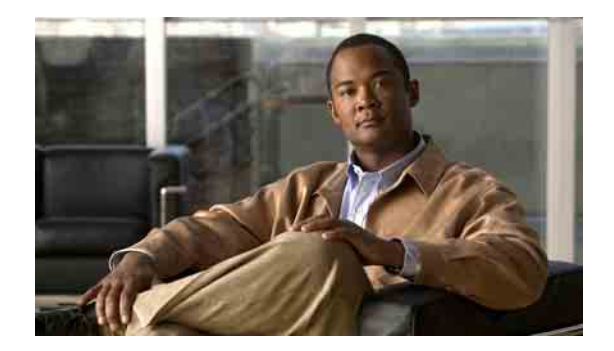

# <span id="page-20-4"></span><span id="page-20-0"></span>管理您的信箱容量

- 第 17 [页上的"关于信箱容量"](#page-20-1)
- 第 17 [页上的"信箱快速变满的原因"](#page-20-2)
- 第 18 [页上的"管理信箱容量的技巧"](#page-21-2)

# <span id="page-20-1"></span>关于信箱容量

<span id="page-20-7"></span>信箱变满时可能会影响 Cisco Unity Connection 处理留言的速度。当您通过电话登录到系统时, Connection 会在以下情况下发送通知:

- 信箱快满时。
- 信箱已满并且不再能发送新留言时。
- 信箱已满并且不再能收发新留言时。

Connection 管理员为您设置信箱的存储容量。一旦超过存储容量,您就不能发送和接收留言了。

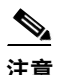

注意 系统广播留言不计入信箱的总容量。

# <span id="page-20-2"></span>信箱快速变满的原因

<span id="page-20-6"></span>如果您觉得 Cisco Unity Connection 信箱变满的速度比预期要快,可能是由于下列原因。(您的 Connection 管理员会为您的信箱指定容量。)

## <span id="page-20-3"></span>可能未实施留言保留策略

<span id="page-20-5"></span>如果您的 Connection 管理员没有设置系统实施留言保留策略,您就有责任定期检查所存储的留言并进 行移动、存档、永久性删除等操作,对信箱容量进行管理。

如果 Connection 管理员已将 Connection 设置为实施留言保留策略,请向管理员咨询留言在保存多久 之后才会被永久性删除。了解到此信息之后,您才能够提前对重要留言进行存档或移动。因为 Connection 不会向您提示系统是否实施留言保留策略,也不会在依照该策略永久性删除留言之前发 出警告。

## <span id="page-21-0"></span>"已删除项"和"传送失败回执"均会被计入信箱的总容量

<span id="page-21-3"></span>已删除的留言仍保存在语音留言文件夹中且被计入信箱总容量,直到 Cisco Unity Connection 将它们 清除或您手动将它们清除。请向您的管理员咨询留言保留多久后就会被永久性删除。了解到此信息 之后,您就能提前对重要留言进行存档或移动。

此外,发送留言,尤其是发送包含很大附件的留言时,如果收到传送失败回执 (NDR),信箱的空间 会快速减少。

## <span id="page-21-1"></span>转发留言之后,原始留言大小将会计入总留言大小

<span id="page-21-5"></span>您可能会收到经过多次转发的留言,这将会增加留言的大小。总的留言大小等于原始留言加上在转 发期间添加的所有录音。鉴于此,即便您的信箱只保存了少量留言,也有可能超出容量限制。

# <span id="page-21-2"></span>管理信箱容量的技巧

<span id="page-21-4"></span>以下技巧可帮助您获得更多的信箱空间:

- 删除留言。
- 手动清除语音留言文件夹中已删除的留言。
- 在从电子邮件应用程序中删除语音留言之前将其移动到硬盘的某个文件夹中。(并不是所有的 系统都提供了此功能,请向您的 Connection 管理员咨询此功能是否可用。)

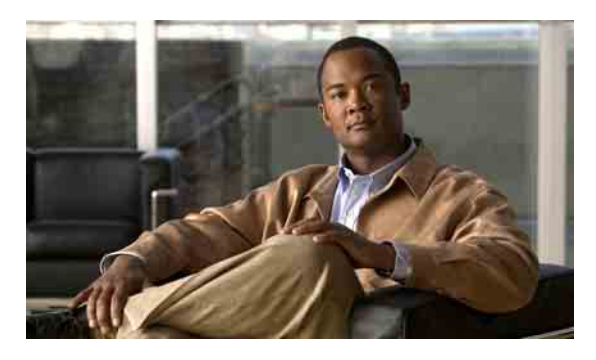

<span id="page-22-0"></span>索引

## **A**

安全留言设置,在 ViewMail 中配置 **[13](#page-16-2)**

## **B**

播放

设备,在 Media Master 中更改 **[4](#page-7-1)** 设备, 在 ViewMail 中更改 [12](#page-15-3)

## **C**

Cisco PCA

更新电子邮件应用程序密码以匹配 **[16](#page-19-3)**

在 ViewMail 中更新密码以匹配 **[14](#page-17-2)**

[Cisco Unity Connection ViewMail for Microsoft Outlook.](#page-4-1)  请参阅 ViewMail

### 传送

电子邮件应用程序中的语音留言 **[15](#page-18-4)**

使用 ViewMail 传送语音留言 **[7](#page-10-2)**

传送失败回执,影响信箱容量 **[18](#page-21-3)**

## **D**

电子邮件应用程序 更新密码以匹配 Cisco PCA 密码 **[16](#page-19-3)** 关于管理语音留言 **[15](#page-18-3)** 删除语音留言 **[16](#page-19-4)** 听取语音留言 **[16](#page-19-5)** 转发语音留言 **[15](#page-18-4)** 传送语音留言 **[15](#page-18-4)**

## **G**

### 更改

播放设备,在 Media Master 中 **[4](#page-7-1)** 电子邮件应用程序密码以匹配 Cisco PCA 密码 **[16](#page-19-3)** IMAP 帐户设置,在 ViewMail 中 **[14](#page-17-3)** 录音和播放设备,在 ViewMail 中 **[12](#page-15-3)** 录音设备, 在 Media Master 中 [4](#page-7-1) 所有留言的扬声器播放速度, 在 Media Master 中 **[5](#page-8-2)** 所有留言的扬声器播放音量, 在 Media Master 中 **[5](#page-8-3)** 通知新语音留言的声音,在 ViewMail 中 **[11](#page-14-2)** ViewMail 中的密码以匹配 Cisco PCA 密码 **[14](#page-17-2)** 已发送语音留言的保存首选项, 在 ViewMail 中 **[12](#page-15-4)** 自动语音留言播放设置,在 ViewMail 中 **[12](#page-15-5)**

### 更新

电子邮件应用程序密码以匹配 Cisco PCA 密码 **[16](#page-19-3)** ViewMail 中的密码以匹配 Cisco PCA 密码 **[14](#page-17-2)** 管理 电子邮件应用程序中的语音留言,关于 **[15](#page-18-3)**

信箱容量 **[18](#page-21-4)** 管理信箱容量的技巧 **[18](#page-21-4)**

## **H**

回执,在电子邮件应用程序中听取 **[16](#page-19-5)**

## **I**

IMAP 帐户设置,在 ViewMail 中更改 **[14](#page-17-3)**

## **J**

键盘快捷方式,Media Master **[6](#page-9-2)**

## **K**

快捷方式,Media Master 键盘 **[6](#page-9-2)**

## **L**

留言 [另请参阅](#page-10-2)语音留言 使用 ViewMail 回复 **[8](#page-11-2)** 使用 ViewMail 删除 **[9](#page-12-2)** 使用 ViewMail 听取 **[8](#page-11-3)** 使用 ViewMail 转发 **[9](#page-12-3)** 留言保留策略,影响信箱容量 **[17](#page-20-5)** 留言大小,影响信箱容量 **[18](#page-21-5)**

录音 设备,在 Media Master 中更改 **[4](#page-7-1)** 设备,在 ViewMail 中更改 **[12](#page-15-3)** 录音,使用声音文件 **[3](#page-6-3)**

### **M**

```
Media Master
  更改录音和播放设备 4
  更改所有留言的扬声器播放速度 5
  更改所有留言的扬声器播放音量 5
  关于 3
  键盘快捷方式 6
  在录音中使用声音文件 3
密码
  更新电子邮件应用程序以匹配 Cisco PCA 16
  在 ViewMail 中更新以匹配 Cisco PCA 14
```
## **P**

配置安全留言设置,在 ViewMail 中 **[13](#page-16-2)**

### **S**

### 删除

电子邮件应用程序中的语音留言 **[16](#page-19-4)** 使用 ViewMail 删除留言 **[9](#page-12-2)** 在 ViewMail 中手动清除已删除的留言 **[9](#page-12-4)** 声音文件, 在录音中使用 [3](#page-6-3) 使用 ViewMail 回复留言 **[8](#page-11-2)** 使用 ViewMail 转发留言 **[9](#page-12-3)** 速度,更改所有留言的扬声器播放, 在 Media Master 中 **[5](#page-8-2)**

## **T**

### 听取

电子邮件应用程序中的语音留言 **[16](#page-19-5)** 使用 ViewMail 听取留言 **[8](#page-11-3)** 通知新语音留言的声音,在 ViewMail 中更改 **[11](#page-14-2)**

## **U**

Unity Connection 留言系统,语音留言 **[8](#page-11-4)**

## **W**

ViewMail 帮助, 访问 [1](#page-4-2) 更改录音和播放设备 **[12](#page-15-3)** 更改您的 IMAP 帐户设置 **[14](#page-17-3)** 更改通知新语音留言的声音 **[11](#page-14-2)** 更改已发送语音留言的保存首选项 **[12](#page-15-4)** 更改自动语音留言播放设置 **[12](#page-15-5)** 更新密码以匹配 Cisco PCA 密码 **[14](#page-17-2)** 管理删除的留言 **[9](#page-12-2)** 关于 **[1](#page-4-1)** 回复留言 **[8](#page-11-2)** 配置安全留言设置 **[13](#page-16-2)** 手动清除已删除的留言 **[9](#page-12-4)** 听取留言 **[8](#page-11-3)** 转发留言 **[9](#page-12-3)** 传送语音留言 **[7](#page-10-2)**

## **X**

```
信箱
  变满的原因 17
  管理容量 18
  已满通知 17
信箱已满
  通知 17
  原因 17
```
### **Y**

已发送语音留言,更改 ViewMail 中的保存首选项 **[12](#page-15-4)** 已删除的留言,在 ViewMail 中手动清除 **[9](#page-12-4)** 已删除项,影响信箱容量 **[18](#page-21-3)** 音量,更改所有留言的扬声器播放, 在 Media Master 中 **[5](#page-8-3)** 语音留言 从电子邮件应用程序转发 **[15](#page-18-4)** 从电子邮件应用程序传送 **[15](#page-18-4)** 关于在电子邮件应用程序中管理 **[15](#page-18-3)** 来自 Unity Connection 留言系统 **[8](#page-11-4)** [另请参阅](#page-10-2)留言 使用 ViewMail 传送 **[7](#page-10-2)** 在电子邮件应用程序中删除 **[16](#page-19-4)** 在电子邮件应用程序中听取 **[16](#page-19-5)**

## **Z**

### 转移

电子邮件应用程序中的语音留言 **[15](#page-18-4)** 自动语音留言播放设置,在 ViewMail 中更改 **[12](#page-15-5)** 索引

 $\overline{\phantom{a}}$